# PowerShot G6

# **Quick Start Guide**

CDI-E149-010 XXXXXXX © 2004 CANON INC. The following manuals are supplied with your camera. Please refer to them

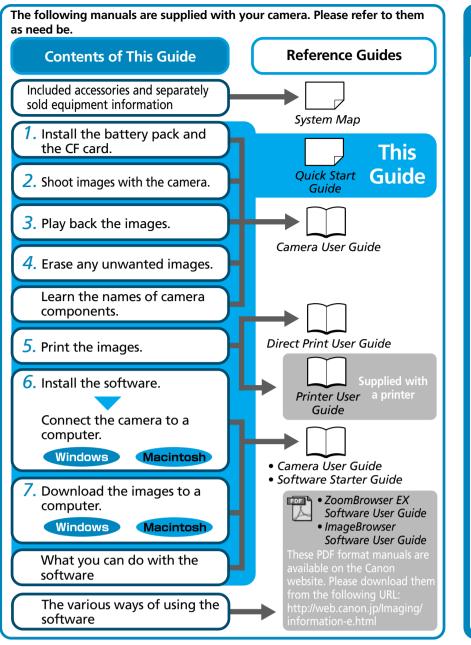

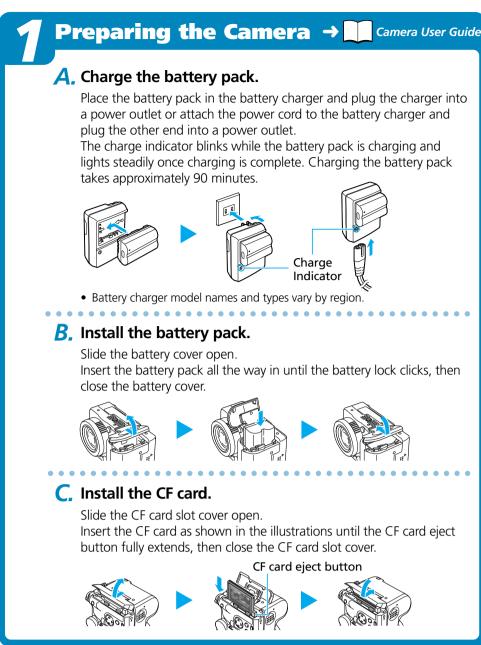

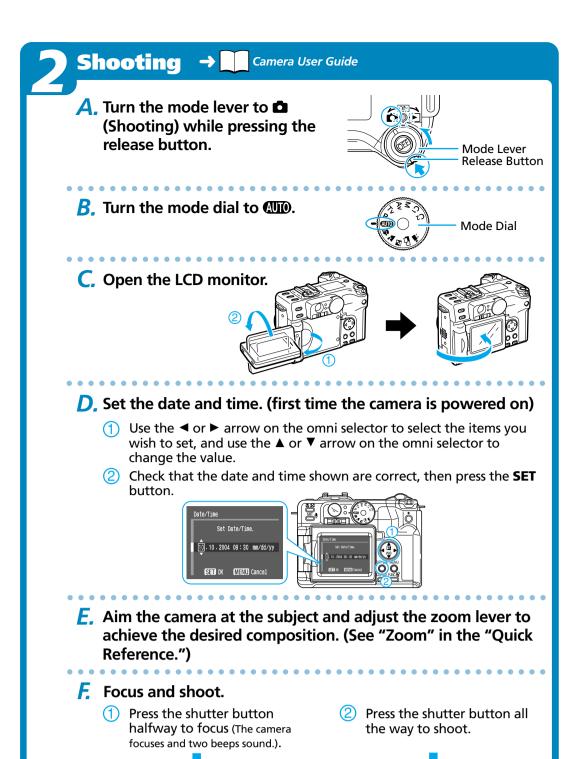

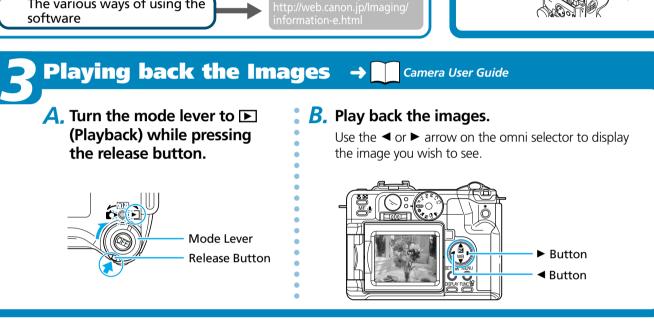

**Printers** 

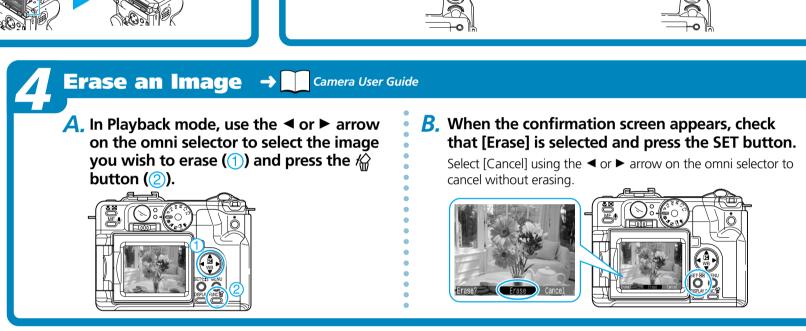

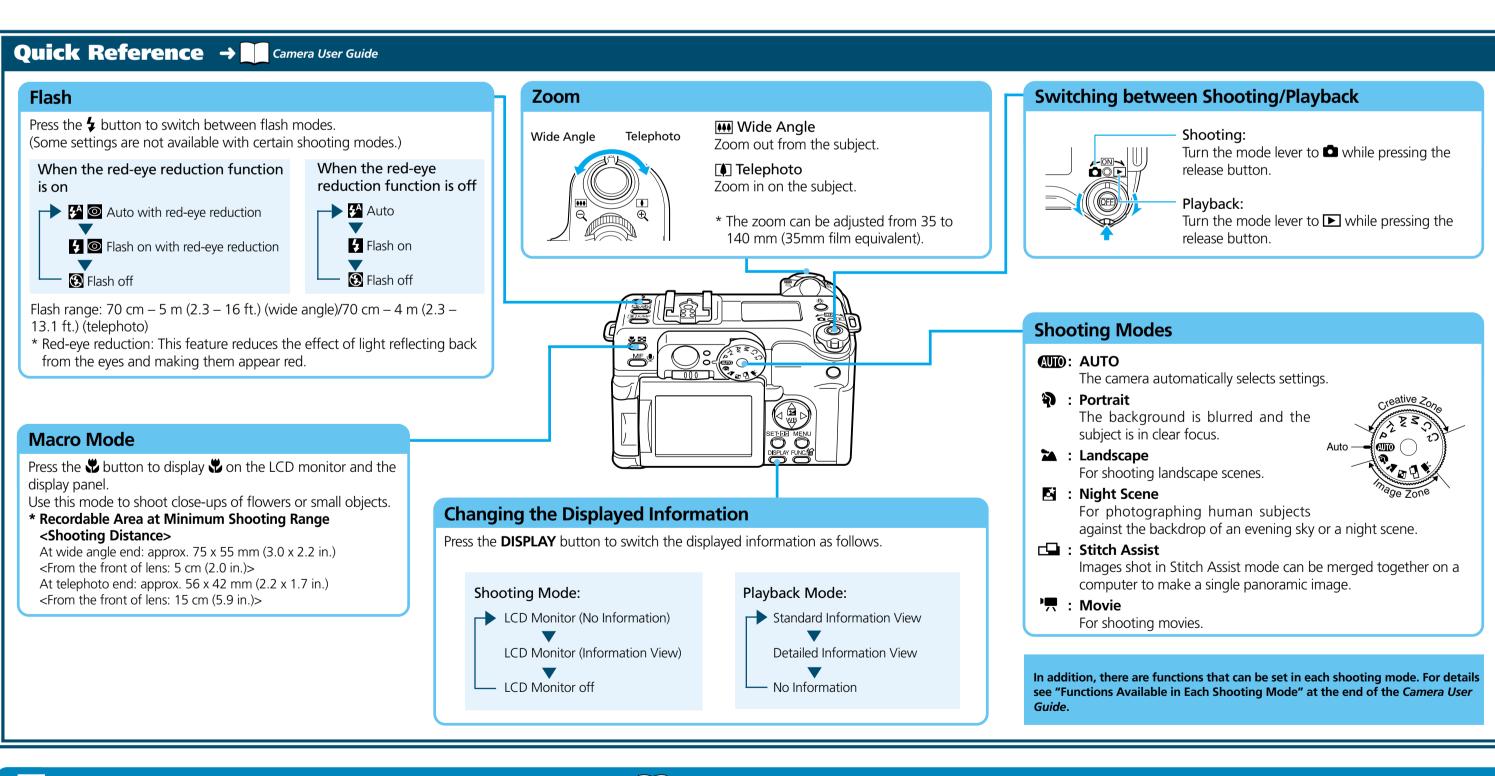

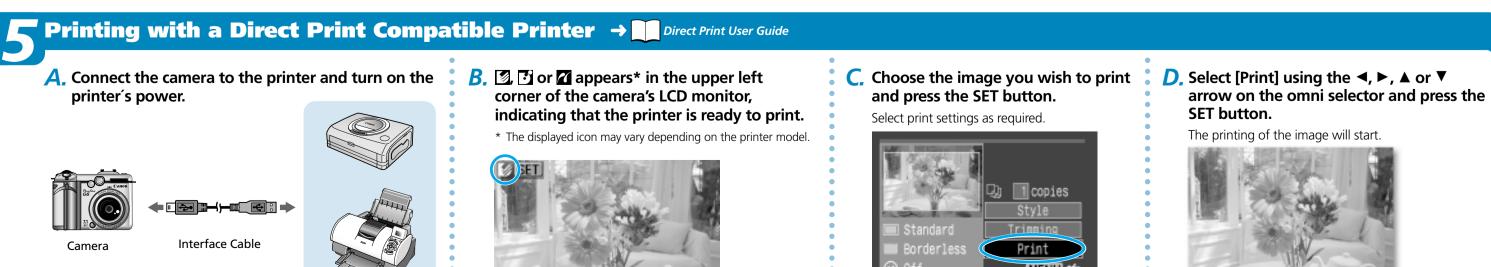

The printing of the image will start. MENU 🛳

Please turn over

**Print Setting Screen** 

(The screen may vary depending on the printer model.)

# Preparing to Download Images to a Computer → ☐ Camera User Guide, Software Starter Guide

# **List of Things to Prepare**

software is installed.

- Camera and Computer
- Canon Digital Camera Solution Disk provided with the camera
- Interface Cable (use the cable provided with the camera)

Never connect the camera to the computer before the

#### A. Confirm that the computer meets the system requirements.

See the Camera User Guide.

#### **B.** Install the software.

a. Place the Canon Digital Camera Solution Disk into your computer's CD-ROM drive.

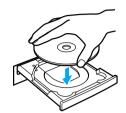

Double-click the [Canon Digital Camera Installer] (\*\*) icons in the CD-ROM window.

D. Click the Digital Camera Software [Install] button and click [Next].

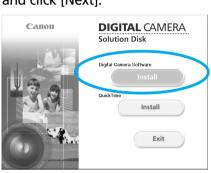

C. Select [Easy Installation] and click [Next].

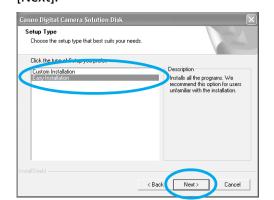

Proceed with the installation while reviewing installation settings.

**C.** When the installation is complete, select [Yes, I want to restart my computer now.] in the screen below, and click [Finish].

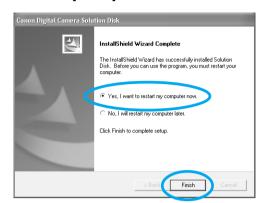

# Macintosh

Once the installation is complete, click [Quit].

**C.** Remove the disk from the CD-ROM drive after restarting.

Set the ImageBrowser auto start settings before you connect the camera to the computer for the first time.

#### ■ ImageBrowser Auto Start Settings

OS X (v10.2/10.3)

- 1. Start Image Capture, click the [Image Capture] menu and select [Preferences].
- 2. In the next menu, click the [When a camera is connected, open:] list box and select [Other].

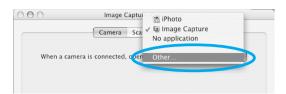

The window will appear slightly different in v10.2.

- 3. Select [CameraWindow] in the program selection window.
  - CameraWindow is generally installed into the folder opened by selecting the [Applications], [Canon Utilities] and [CameraWindow] folders.
- 4. Click [OK] and then close Image Capture.

#### OS X (v10.1)

1. Start Image Capture and select [Other] from the Hot Plug Action list box.

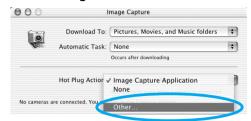

2. Select [CameraWindow] in the program selection window.

CameraWindow is generally installed into the folder opened by selecting the [Applications], [Canon Utilities] and [CameraWindow] folders

3. Close Image Capture.

#### C. Connect the camera to the computer.

- a. Connect the supplied interface cable to the computer's USB port and the camera's DIGITAL terminal.
  - 1. Open the terminal cover with your fingernail.
- 2. Hold the USB connector so the ← side is up, then insert it into the DIGITAL terminal securely. Once connected, the camera and the computer will be able to automatically communicate.

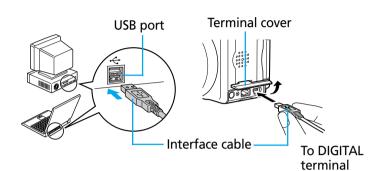

#### Windows

If the Digital Signature Not Found window appears, click [Yes]

The USB driver will automatically finish installing onto the computer when you attach the camera and open a connection.

# **Downloading Images to a Computer Windows** → Camera User Guide, Software Starter Guide

A dialog allowing you to set the default settings will display when you attach the camera and open a connection.

A. Select [Canon CameraWindow] and click [OK]. (first time only)

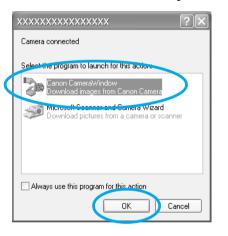

If the window shown above does not appear, click the [Start] menu, then select [Programs] or [All Programs], followed by [Canon Utilities], [CameraWindow] and [CameraWindow].

# **B.** Download the images.

Download the images using the camera or the computer.

By default, the downloaded images are saved into the [My Pictures] folder.

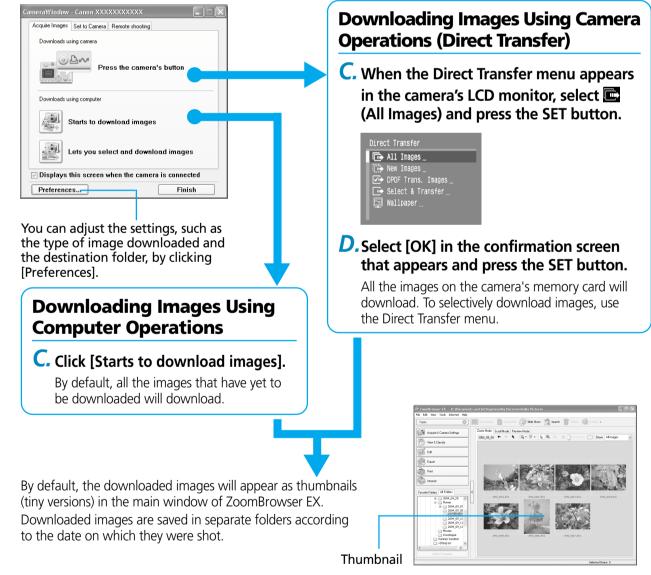

# **Downloading Images to a** Computer Macintosh

→ Software Starter Guide

The following window will display when the camera and computer are set to the correct mode for communicating.

Double-click the [Canon CameraWindow] icon on the desktop if the window does not appear.

A. Click [Starts to download images].

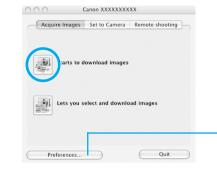

You can set the type of image to download and the destination folder by clicking [Preferences].

By default, all the images that have yet to be downloaded will download to the [Pictures] folder. Also, when downloading is complete, the thumbnails (tiny versions)

of the downloaded images display in ImageBrowser's Browser

The downloaded images will be saved into folders according to their shooting date.

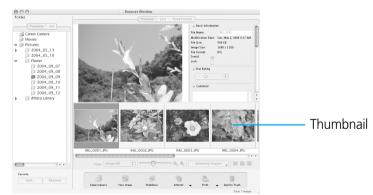

Image download is complete.

# Getting the Most out of the Software $\rightarrow \square$ Software Starter Guide, ZoomBrowser EX / ImageBrowser Software User Guide

# What you can do with ZoomBrowser EX (Windows) / ImageBrowser (Macintosh)

# ■ Downloading Images to a Computer

without any deterioration in image quality.

You can easily download images saved in the camera to a computer.

# **■** Checking Images

You can magnify images and check the information on them (the shooting date and time, the shooting settings, etc.) ■ Sending Images by E-mail

# You can start your e-mail program from ZoomBrowser EX (Windows) /

ImageBrowser (Macintosh) and attach images to e-mail messages that you send.

# ■ Shooting with a Computer

You can operate the camera's shutter and take pictures from a computer.

# You can create and edit movies: link movies and stills that have been

downloaded to your computer, add background music, superimpose titles and other text, and apply various effects to the movies. **■** Converting RAW images\* to General File Formats

general file formats, such as TIFF and JPEG. \* High-quality images in which the pixels from the CCD are recorded as is,

RAW images downloaded into a computer can be converted and saved to

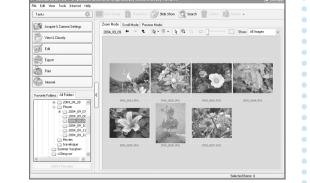

■ Using the My Camera Settings Your favorite images and sounds can be

with My Camera Settings.

registered as startup-up images and sounds

# What you can do with other software

You can use this software in even more advanced ways by linking it with other software.

# ■ Printing Images with Different Layouts

With PhotoRecord (Windows)/ ImageBrowser (Macintosh), you can lay out images as desired and then print them.

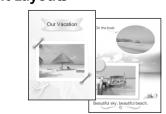

# ■ Stitching Panoramic Images

With PhotoStitch, you can connect or "stitch" multiple images together into a seamless panoramic view.

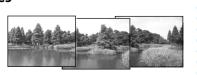

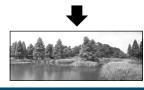

# A Guide to the Manuals

# ■ Basic Methods: Software Starter Guide

# ■ Advanced Methods: PDF Manuals

The manuals in PDF format shown below are available on the Canon website. Please download them from the following URL:

http://web.canon.jp/lmaging/information-e.html

# • ZoomBrowser EX Software User Guide (Windows)

# • ImageBrowser Software User Guide (Macintosh)

# **Viewing the PDF Manuals**

The software application Adobe Reader or Adobe Acrobat Reader is required to view the PDF manuals. If one of these applications is not already installed on your computer, download it from the following website. http://www.adobe.com/products/acrobat/readstep2.html